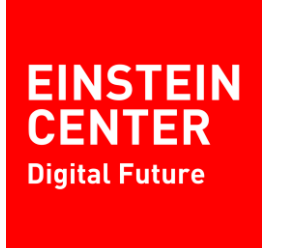

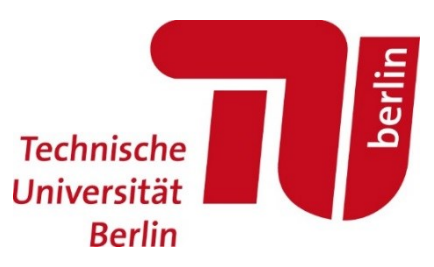

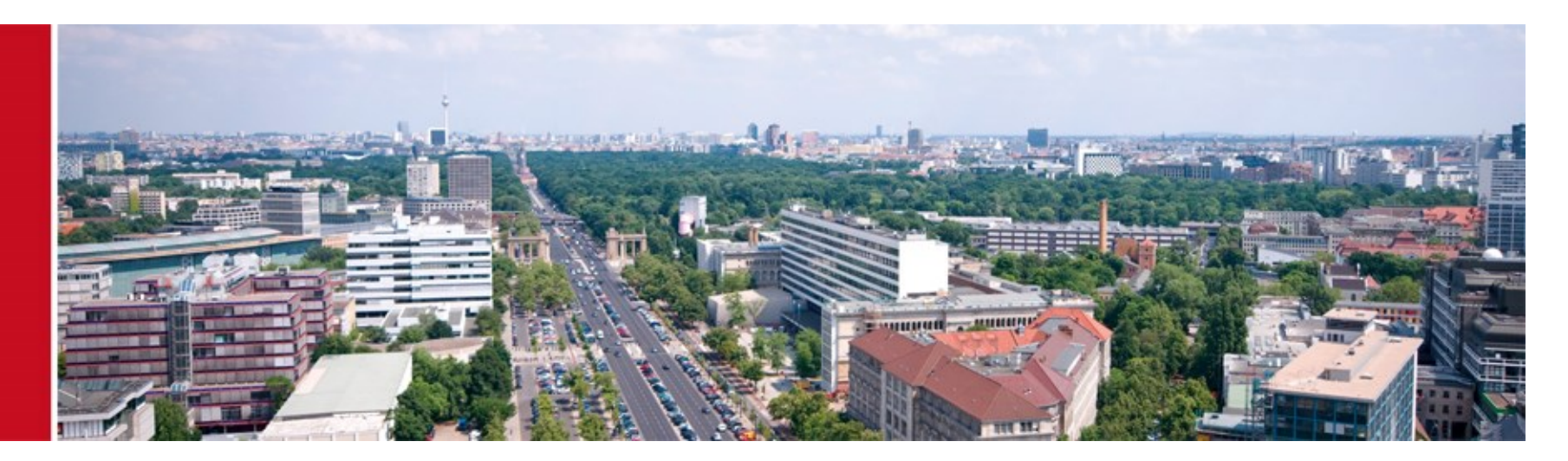

# Tutorial 3: Custom Veins Example

#### **Custom Veins Example**

Prof. Sangyoung Park Module "Vehicle-2-X: Communication and Control"

### For those of you not familiar with C++

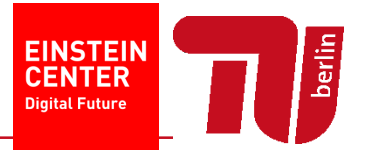

- C++ is an objective-oriented programming language
	- Deals with classes
	- Classes have member functions and member variables
	- Public: any member can access the functions and variables
	- **Private: only the object itself can access the functions and variables**
- $\blacksquare$ Inheritance
	- Classes can inherit other classes
- The best way to deal with it is to do it yourself
- If you are not familiar with C++, I can provide a very simple example code
	- **Test.cc is about basics of classes**
	- Car.cc is about basics of class inheritance

## For those of you not familiar with C++

**EINSTEIN CENTER Digital Future** 

- **Quickest way to test your code is to**
- On Msss terminal, type
	- $\bullet$  >> g++ test.cc
	- $\rightarrow$  >>  $/a.exe$
- You will be able to find out how the code runs
- **Besides this, the programming is basically Googling** 
	- For example, if you are wondering what "printf" is,
	- Please google it for the function description
	- C++ standard library (STL) documentation is available on the web

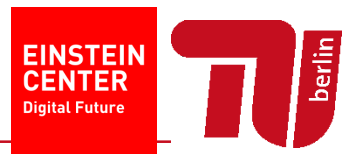

- We've ran a tutorial example before, but we don't know what it actually does
- **EXA** Let's make a working example from scratch
- **Step 1: Let's make a simpler road network and traffic** https://sumo.dlr.de/wiki/Tutorials/Driving in Circles
- **Step 2: Check whether the code works with omnetpp.ini from the veins** tutorial
- Step 3: Let's make an application (or service which does nothing)
- Step 4: Let's play around with it a little bit (demo will be shown)

# Step 1: Driving in Circles

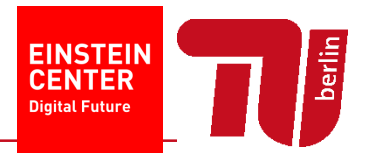

- **Faithfully follow the instructions from** https://sumo.dlr.de/wiki/Tutorials/Driving in Circles
- Common mistakes
	- First try must end in error you must add the route information to circles.rou.xml

```
<flow id="carflow" type="car" beg="0" end="0" number="5" from="edge1" 
to="edge2"/>
```
- Don't forget to change the "id s of the "edges" (not vertices) to edge1 and edge2
- When adding circles.add.xml, you must add the following line to to circles.sumocfg. Otherwise, SUMO simulation will not recognize the additional file <additional-files value="circles.add.xml"/>

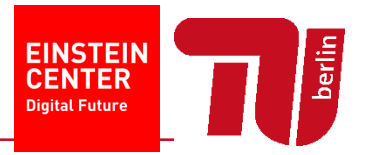

- **Common mistakes** 
	- You might encounter an error where the vehicles cannot find the path. This could be due to the fact that only one-way streets are used (see figure below no path due to wrong alignment)
	- You could solve this by aligning the one-way streets, or adding two-way for all streets

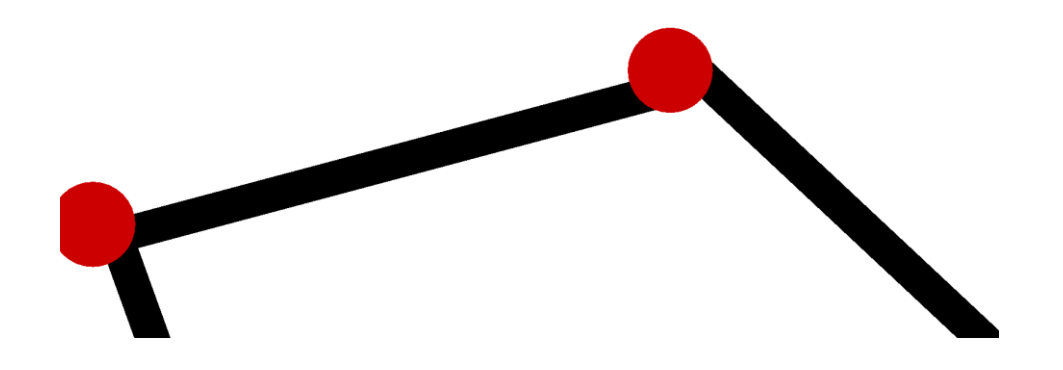

## Step 1: Driving in Circles

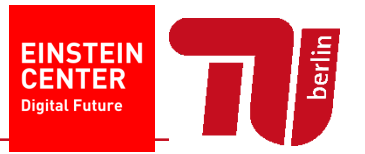

**If you follow the steps correctly, you will see cars circulating forever** 

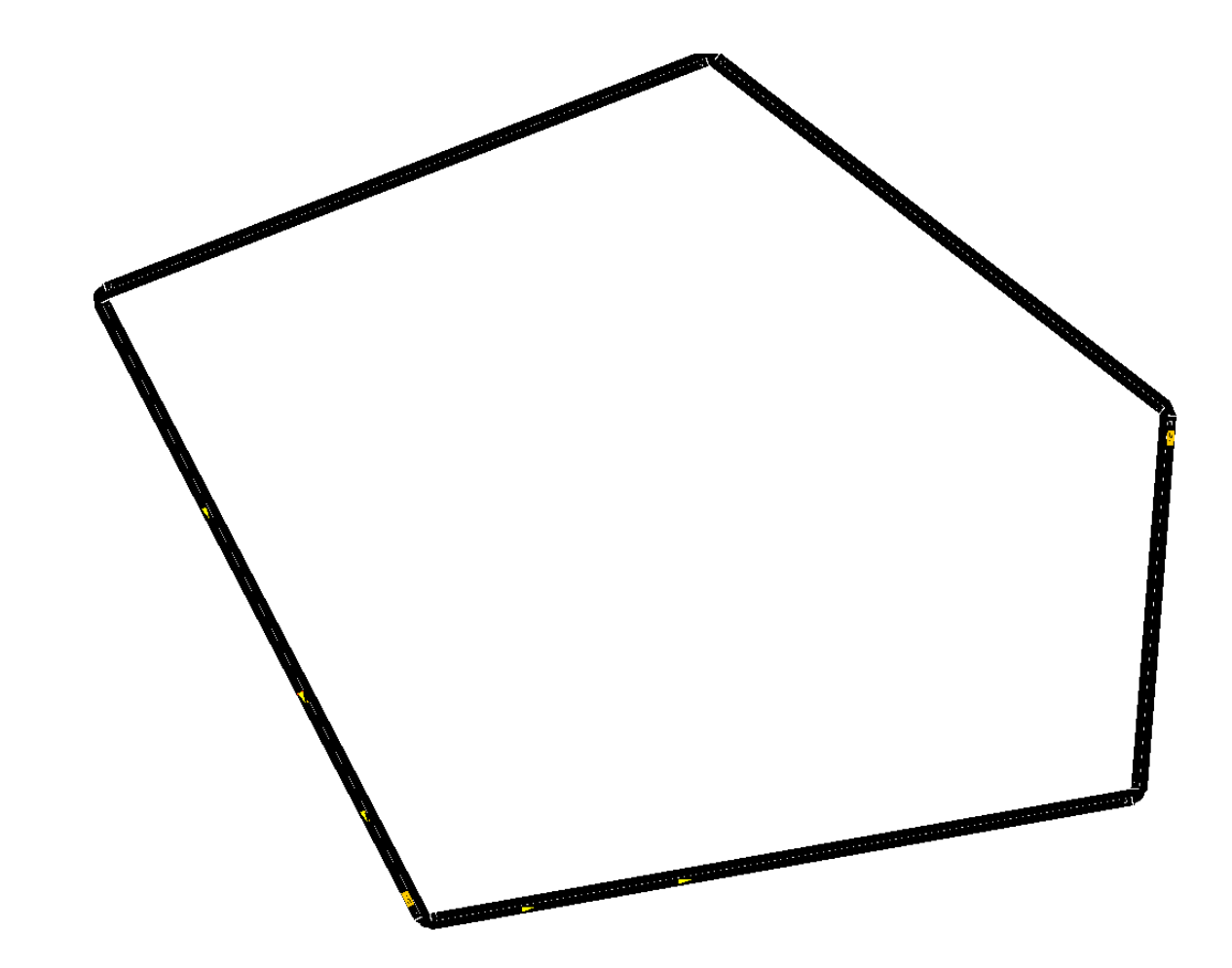

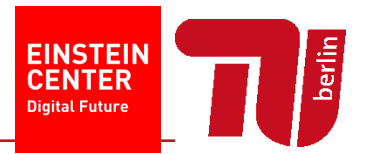

- Make a new Omnet++ project from Omnet++
	- File -> New -> Omnet++ Project
	- Use whatever project name (but should not overlap with other existing project names) and location you prefer
	- Choose an empty project
	- $\blacksquare$  Finish
- Copy SUMO simulation files into your project folder
	- circles.<sup>\*</sup>.xml
	- Yet you need another file "circles.launchd.xml"

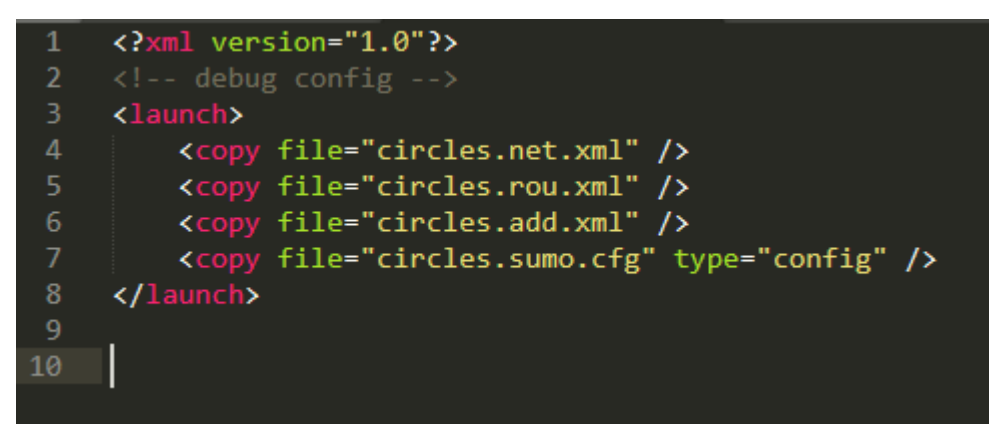

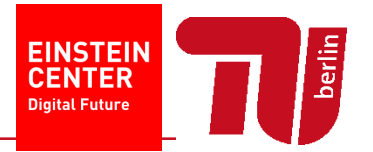

- Copy files from Veins example folder to your project folder
	- **Antenna xml**
	- Config.xml
- Let's make a network description file
	- File -> New -> Network Description File (NED)
	- Make an empty file with your choice of name
- Copy contents of RSUExampleScenario.ned to our ned file
	- It's in [veins\_folder]/examples/veins/RSUExampleScenario.ned
	- But let's change the network name, because it will overlap with the original network name (I changed it to myTestNetwork)

```
import org.car2x.veins.nodes.RSU;
 import org.car2x.veins.nodes.Scenario;
@network myTestNetwork extends Scenario
     submodules:
         rsu[1]: RSU {
             @display("p=50,50;i=veins/sign/yellowdiamond;is=vs");
          ¥
```
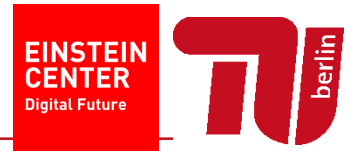

- **Reference to Veins libraries** 
	- There will be lots of errors because the Omnet++ simulator is a network simulator. By default, it is not aware of RSUs, Cars, etc., which is implemented in Veins
	- We need to reference the libraries that Veins developers have made
	- Right-click your project in the project explorer (in my case newTest below)
	- Properties -> Project References -> Click Veins -> "Apply and Close"

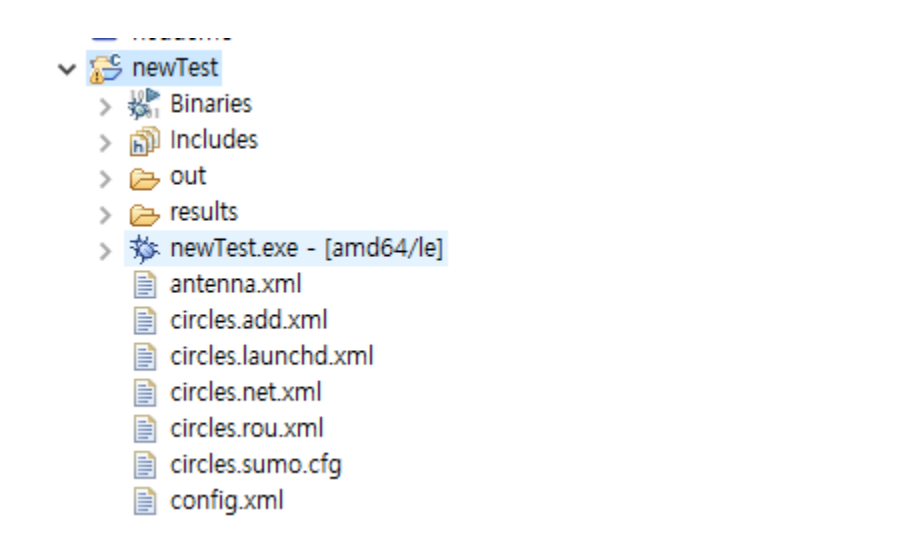

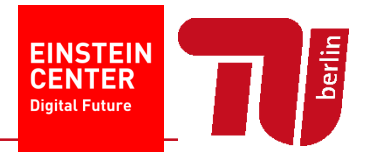

- Copying and modifying the omnetpp.ini file
	- There are a lot of things (simulation parameters), which can be configured from the file
	- As we are already using lots of codes from Veins such as RSU, cars, etc., it's more convenient to start with the existing omnetpp.ini file, which is in veins/examples/veins/omnetpp.ini
	- But of course, we have to modify it
		- We should change the name of the network we are simulating (myTestNetwork)
		- We should comment out the obstacle model because there's no obstacle such as buildings in our simulation

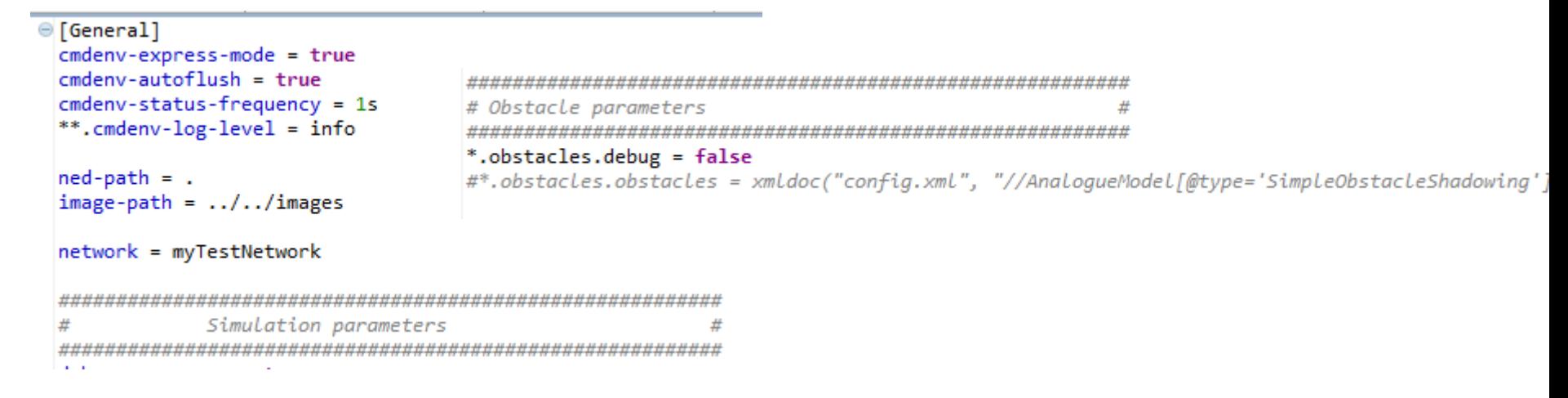

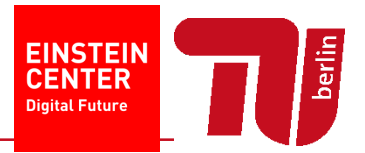

- Copying and modifying the omnetpp.ini file
	- And we have to let the ini file know that we are running circles traffic simulation

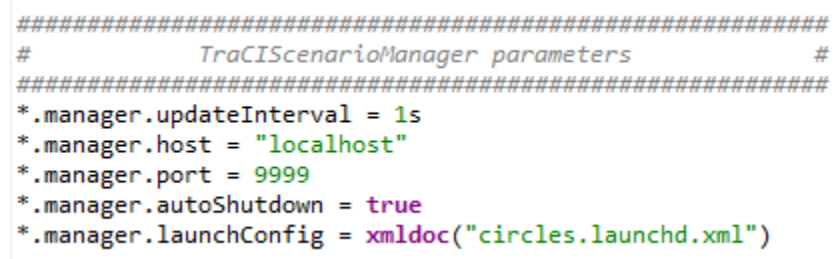

- **Finally, we have to define the behavior of RSUs, and cars** 
	- **-** Let's use MyVeinsApp
	- The source code is in veins/src/modules/application/traci

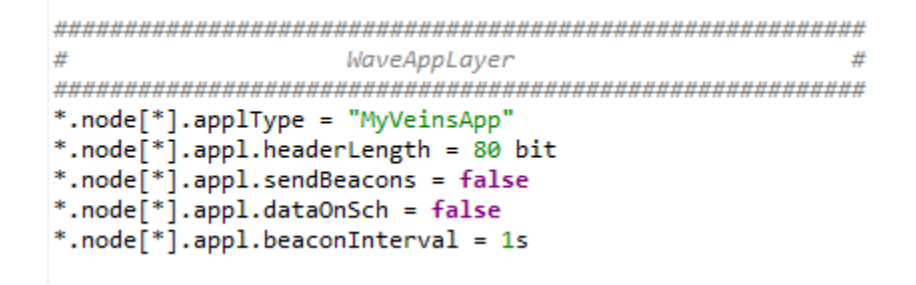

### Step 3: Custom Application

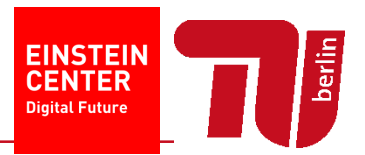

- Please recall OSI model layers
	- **PHY/MAC layers are also defined in the ini file**
	- The ini file lets you configure various parameters
	- But now, we are interested in "application" layer
	- We've designated WAVE application as MyVeinsApp
- If you open MyVeinsApp.cc, there is nothing in the functions
	- **This means that the application will do nothing upon receiving a WAVE** packet
- Current ini file, by default, generates an accident
	- For now, let's remove it from the ini file
	- \*.node[\*0].veinsmobility.accidentCount = 0
- **Let's the run simulation!** 
	- Right click the ini file and run as omnetpp simulation
- You'll see cars running in circles as you have seen from the SUMO simulation

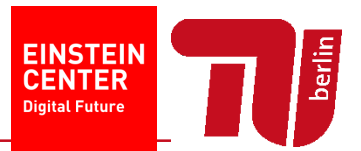

- **Enable beacon messages from the RSU** 
	- **SendBeacons every 10 seconds**
- **Define cars' behavior upon receiving the beacon message**

丑

- https://sumo.dlr.de/wiki/TraCI/Change Vehicle State#speed mode..280xb3. 29
- Now the cars repeatedly stop-and-go upon receiving beacon msg

```
RSU SETTINGS
#
#*.rsu[0].mobility.x = 250
*.rsu[0].mobility.y = 250
*.rsu[0].mobility.z = 3
*.rsu[*].app1Type = "TraC1DemoRSU11p"*.rsu[*].appl.headerLength = 80 bit
*.rsu[*].appl.sendBeacons = true
*.rsu[*].appl.dataOnSch = false
*.rsu[*].appl.beaconInterval = 10s
*.rsu[*].appl.beaconUserPriority = 7
*.rsu[*].appl.dataUserPriority = 5
```

```
© void MyVeinsApp::onBSM(BasicSafetyMessage* bsm) {
     //Your application has received a beacon message from another car or RSU
     //code for handling the message goes here
     if (hasStopped == false)
         traciVehicle->setSpeedMode(0x1f);
         traciVehicle->setSpeed(0);
         hasStoped = true;Y
     else
         traciVehicle->setSpeedMode(0x1f);
         traciVehicle->setSpeed(20);
         hasStopped = false;Y
```
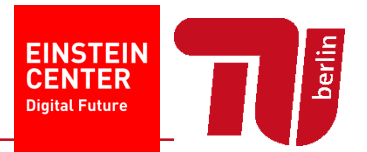

- But the simulation speed is too slow!
- Run with express speed
- You can see the results afterwards
- **IF In the results folder in your project, there are multiple files generated**
- Double click \*.vec file and an output file (with extension .anf) will be generated
- Go to "vectors" tab, and select the data you want to display, right click and plot
- You will have graphs like the one on the next page (not exactly the same)

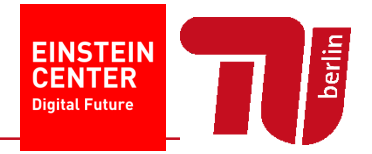

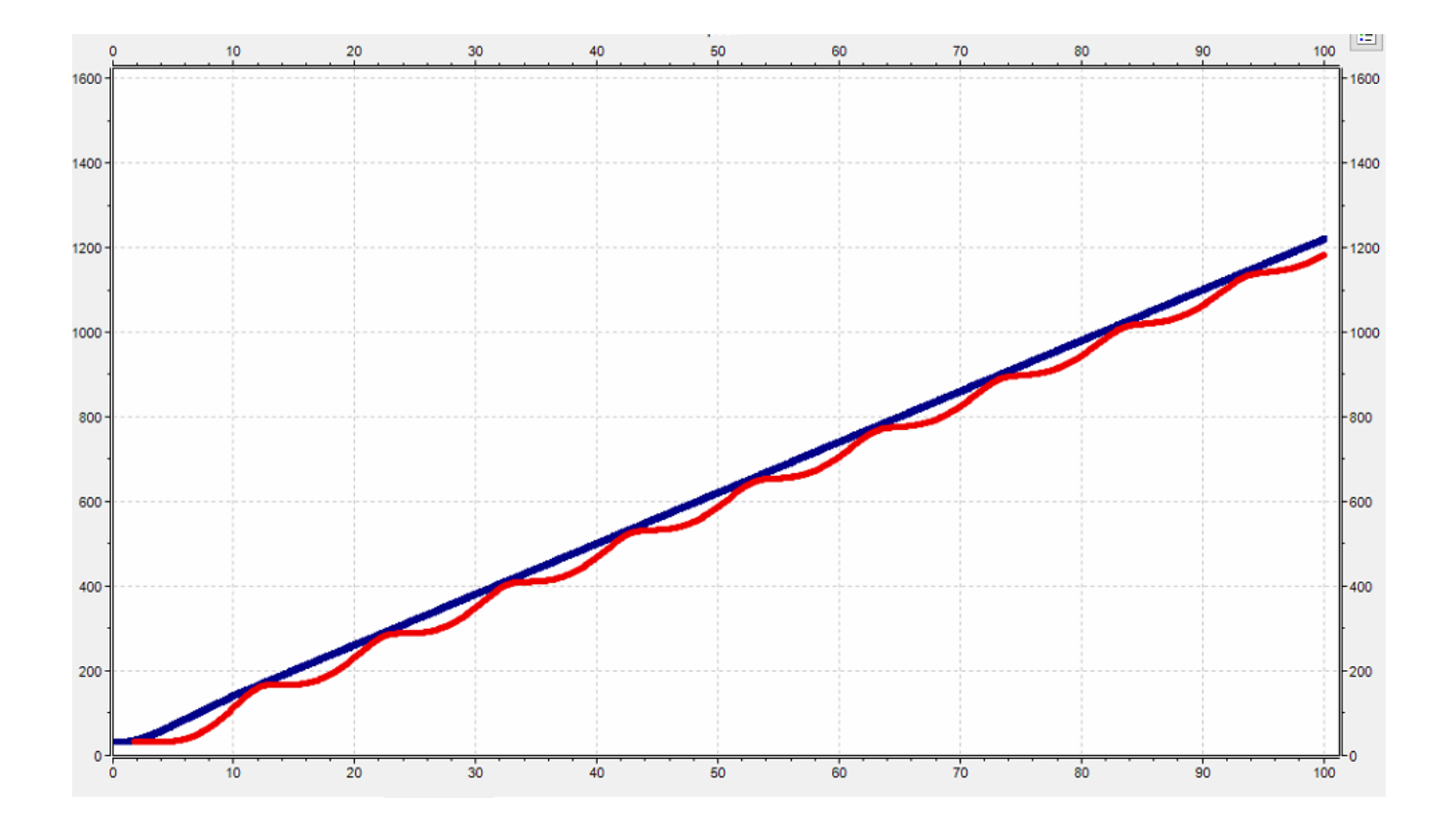